# **Our Digital Future** MAGINE WHAT'S POSSIBLE...

# **CVAD: Admission/Discharge & Daily Documentation**

# **Ordering CVAD Cares**

- 1. Navigate to the *Orders* tab and select *+Add*
- 2. Search for the appropriate Paediatric PowerPlan by entering type of device in Search field ie. CVL, PICC, or PORT

**D**CVL Paediatric **D**PICC Paediatric **D**PORT Paediatric

- 3. Select **Paediatric** PowerPlan & click Done
- 4. Select the second phase of the relevant PowerPlan.

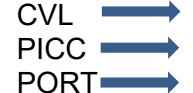

CVL *Post Central Line Insertion* PICC *Post PICC Insertion* PORT *Access Management* 

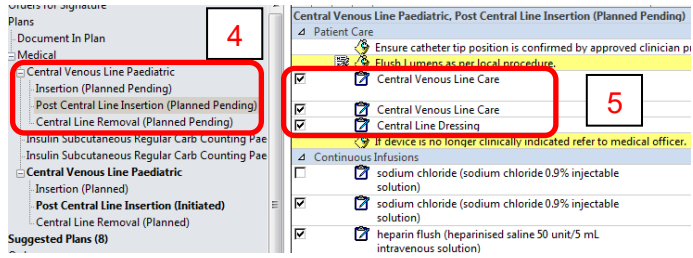

- 5. Review the patient care orders under the *Patient Care* subheading:
	- a. *Central Venous Line Care:* Daily assessment – pre-filled (no action)
	- b. *Central Venous Line Care:* select the correct order sentence for Needleless Access Device (NAD) change

Enter *start date/time*. Ensure PRN = No

c. *Central Line Dressing:* select the correct order sentence for dressing change. For a Port, this includes the needle and NAD change.

Enter *start date/time*. Ensure PRN = No

- 6. Un-tick the heparin and sodium chloride flush orders under the *Medications* subheading – a medical officer can add these later if required.
- 7. Select *Initate Now* and *Orders for Signature*
- 8. Review the orders before signing. You may make any final changes if required.

## **Documenting the presence of a CVAD**

The dynamic group is used to document activities such as:

- Daily CVAD assessment (site condition, dressing and patency scores, etc)
- Hourly site checks during infusion
- Dressing activity
- Port accessing, re-accessing, and deaccessing
- Insertion/Admission & Discontinued/Discharged information

### **It is vital that the Insertion/Admission insitu and the Discontinued/Discharged insitu date and time is entered correctly as this data is used to calculate Line Days**

- 1. Navigate to *Interactive View* and select *Paediatric Lines-Devices*
- 2. Select *Central Line* and select the dynamic group icon

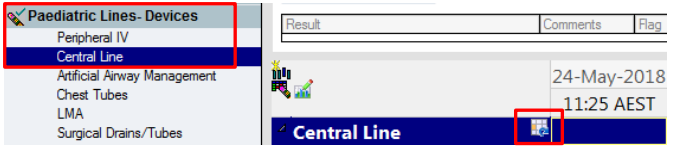

3. Complete the *Central IV access type*, *Central IV number of lumens*, *Central IV site* (if known), *Central IV laterality* and enter the *Central IV catheter size*:

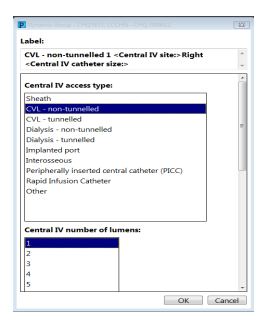

- 4. Select *OK*
- 5. At a **minimum**, complete:
- *Activity*
- *Site condition*
- *Dressing score*
- *Lumens present, INCLUDING colour, patency score and activity (each lumen)*

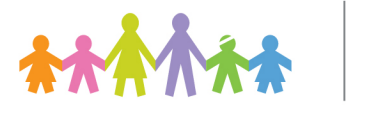

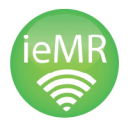

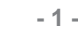

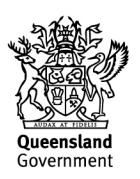

## **For PORT:** *Yes* = needle insitu on admission

**For PICC, tunnelled-uncuffed CVL and nontunnelled CVL:** Enter External catheter length

6. Select the green tick  $\checkmark$  to verify the documentation

If a patient is transferred from PICU or ORS with a new CVAD, the CVL Dynamic Group should be created prior to transfer.

Likewise, devices removed whilst the patient is in PICU or ORS should be inactivated prior to transfer.

## **Daily CVAD documentation –**

#### **MINIMUM REQUIREMENTS**

- 1. Navigate to *Interactive View* and select *Paediatric Lines-Devices*
- 2. Select *Central Line*
- 3. At a **minimum**, complete:
	- a. *External catheter length* for PICC, tunnelled-uncuffed CVL and nontunnelled CVL
	- b. *Site condition*
	- c. *Dressing score*
	- d. *Lumens present*, INCLUDING *colour, patency score* and *activity* (each lumen)

**Only document in the** *Activity* **field at time of admission (with device insitu), insertion of device, removal of device, or patient discharge.**

**For PORT:** *Yes* = needle insitu on admission

## **NOTE:**

Catheter fracture, thrombosis, or any other related complications should be documented in *Unexpected events*

## **Documenting Dressing Activity**

When a dressing is changed or reinforced, document the action in the *Dressing Activity* field and in the Nursing Progress Note.

If any dressing products other than the standard are used, write in the *Comments* field and in the Nursing Progress Note.

If a dressing is changed before it is scheduled, the Order will require rescheduling. See Rescheduling Line Cares.

#### **Documenting device removal, or discharge with device insitu**

- 1. Locate the dynamic group in *Paediatric Lines-Devices*
- 2. At a **minimum**, complete:
	- a. *Activity* Discontinued **or** Discharged with line insitu
	- b. *Removal* as applicable
	- *c. Removal reason*
	- d. *Unexpected events* as applicable
	- e. *Comments* document PICC total length for PICC removal
- 3. **Inactivate the dynamic group** as per the steps outlined in Deactivating the dynamic group.

#### **Documenting removal of port needle**

- 1. Locate the dynamic group in *Paediatric Lines-Devices*
- 2. At a **minimum**, complete:
	- a. *Portacath accessed* De-accessed
	- b. *Line care* Anticoagulant locked (if applicable)
	- c. *Unexpected events* as applicable
- 3. If Port is reneedled select Re-accessed
- 4. If patient is discharged, inactivate the dynamic group as per the steps outlined in Deactivating the Dynamic Group.

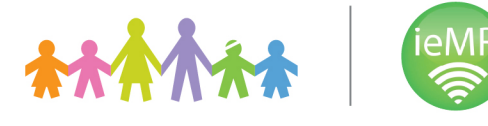

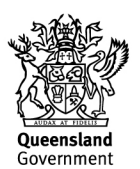

## **Inactivating the Dynamic Group**

**NOTE**: Do not inactivate a device until *Activity* is marked as *Discontinued*

- If patient is discharged with device insitu, select "Discharged with line insitu" in *Activity* field.
- If port is deneedled, select "De-accessed" in *Portacath accessed* field – DO NOT deactivate dynamic group unless patient is being discharged.
- If PICC is removed, document PICC total length in *Comments* field.
- Document any complications in *Unexpected Events* field.

1. Locate the dynamic group in *Paediatric Lines-Devices*

2. Right click on the dynamic group name and select *Inactivate*

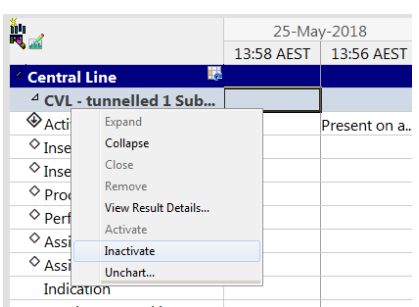

3. The group will display in grey

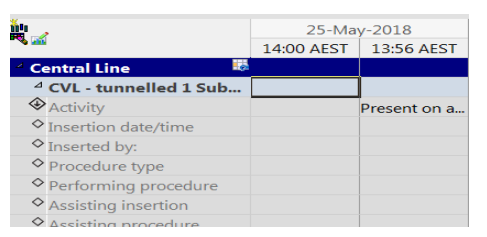

If the Dynamic Group for the device has been inactivated but Activity still needs to be entered, reactivate the group (right click on group name, select Activate), and complete Activity. Then enter discontinue / discharge insitu date & time, then inactivate group again.

# **Rescheduling Line Cares**

If you need to reschedule a patient's line cares, e.g. when a dressing or Needleless Access Device change is completed early, the Order will require rescheduling

- 1. Navigate to *Orders* and review the *CVL PowerPlan*
- 2. Select the *Post Central Line Insertion / Access Management* phase
- 3. Right click on the orders you wish to reschedule eg. Central Line Dressing and select *Modify*

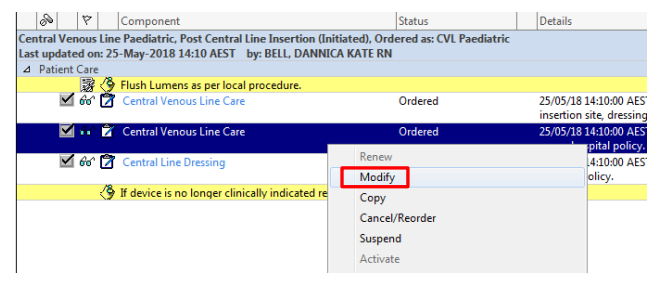

4. Make the required modifications to each order

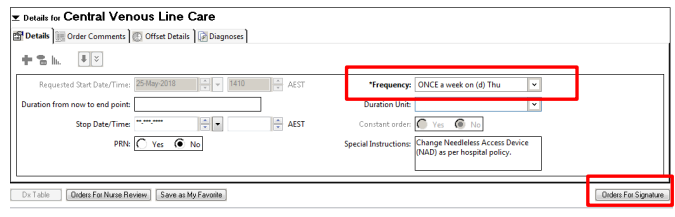

- 5. Select *Orders for Signature*
- 6. Review the new orders and *Sign*

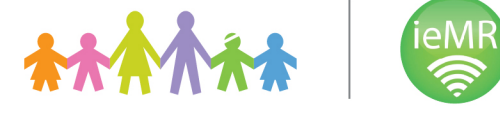

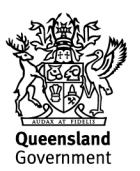